Indian Affairs, Division of Facilities Management and Construction

Indian Affairs-Facility Management System (IA-FMS) **Training O&M Work Orders**

#### Lesson goals

#### This lesson will cover the following specifics within IA-FMS:

- Accessing the Work Order application.
- Creating O&M Work Orders.
- Parent / Standing Work Orders.
- Attaching a Job Plan to a Work Order.
- Adding Planned Labor and Materials to a Work Order.
- 'Approving' (APPR) a Work Order.
- The Work Log tab.
- Reporting Time, Labor, and Materials.
- Updating 'Closed' Work Orders.
- Creating 'Follow Up' Work Orders.

### IA-FMS Overview

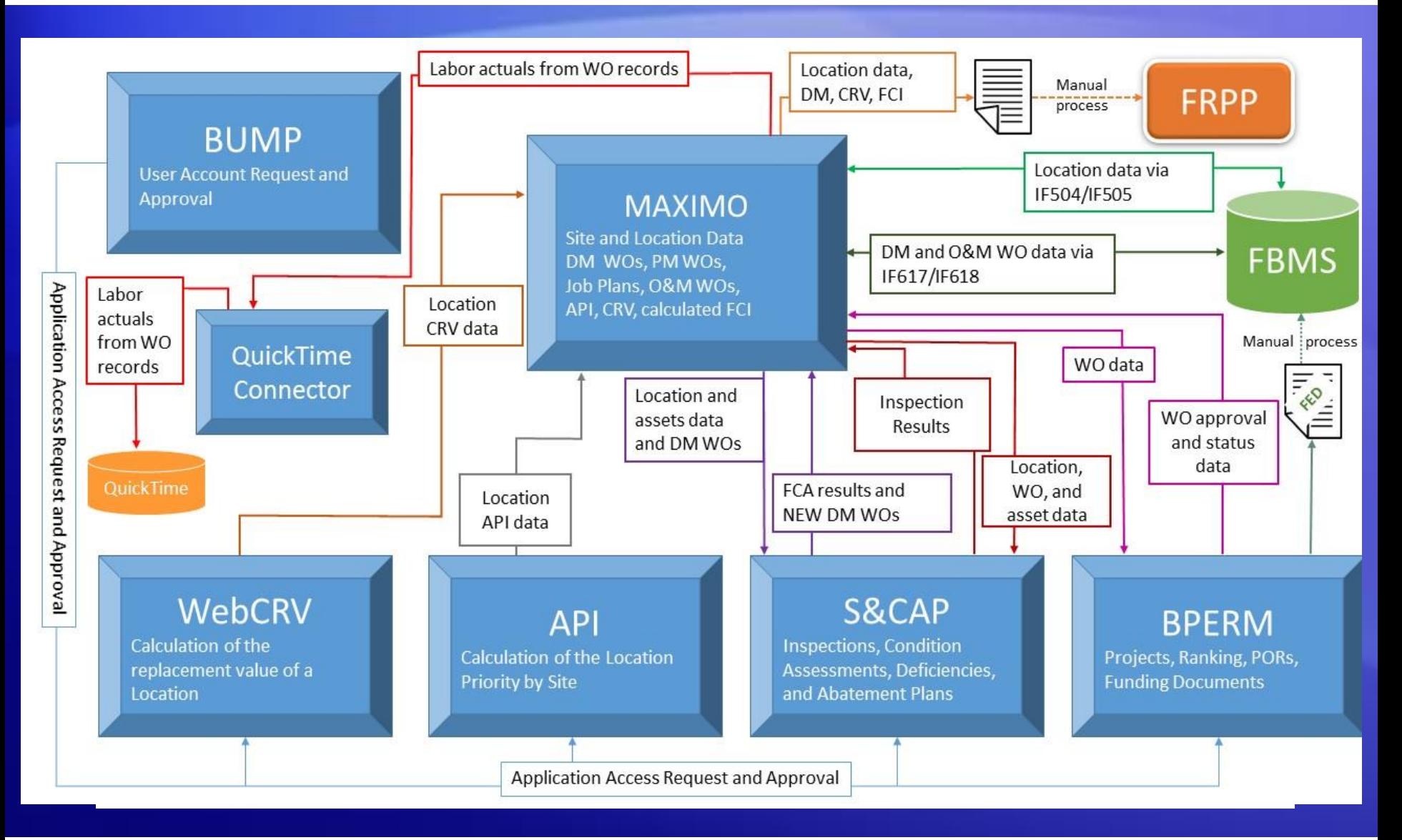

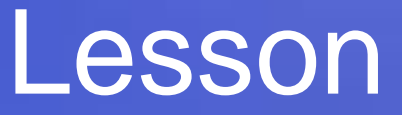

#### O&M Work Orders

#### Work Orders

- Work orders are the foundation on which the Total Cost of Ownership (TCO) is calculated.
	- Work Orders are initiated into Maximo from two sources:
		- IA Work Order Tracking application.
		- IA Deferred Maintenance Tracking application.
	- Work Orders within Maximo are used for planning work and resource needs, as well as tracking work performed on current and past events.

# Accessing the 'IA Work Order' Application

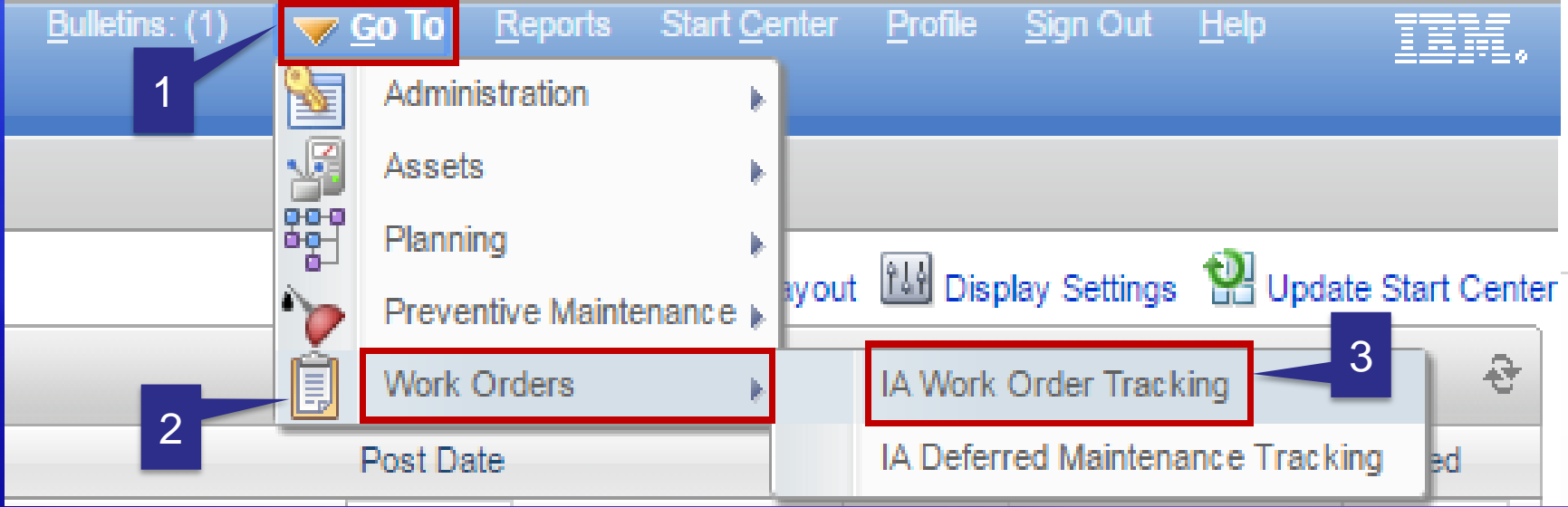

- 1. Select 'Go To'
- 2. Select 'Work Orders'
- 3. Select 'IA Work Order Tracking'

# Searching the 'IA Work Order' Application

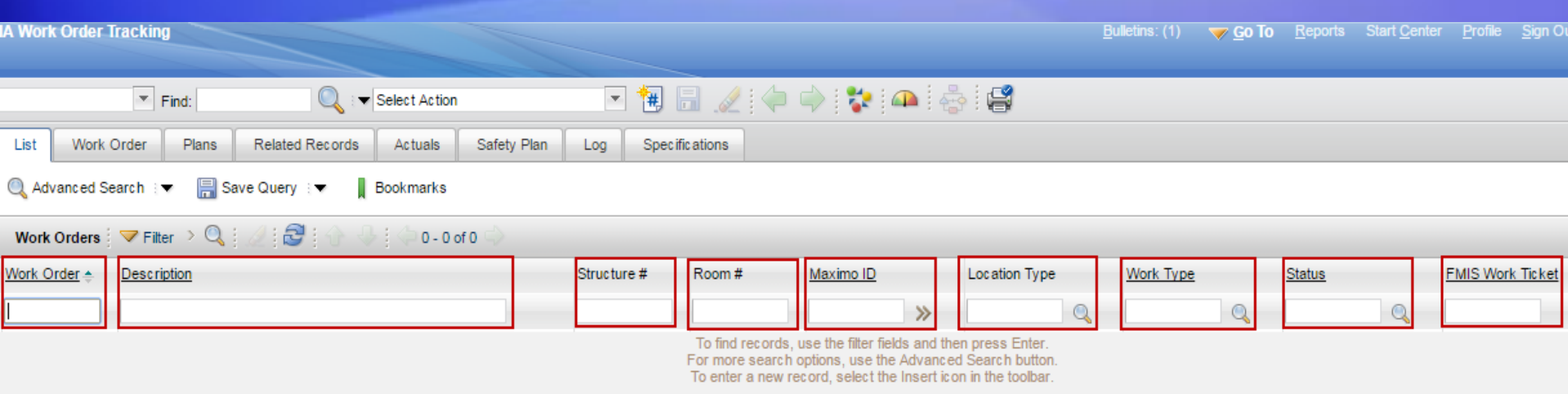

#### **Searchable Fields:**

- **Work Order (#) -** Use to find a specific work order.
- **Description -** Search by a specific work order description.
- **Structure #** Find work orders using the legacy FMIS structure number.
- **Room #**  Find work orders using the legacy FMIS room number.
- **Maximo ID -** Search by the "internal" Maximo location identifier.
- **Work Type –** Find work orders of a particular type (i.e. 'FM').
- **Status -** Find work orders in a particular status (i.e. 'APPR').
- **FMIS Work Ticket -** Find work orders using the legacy FMIS Work Ticket.

# Work Order – Creating an O&M Work Order

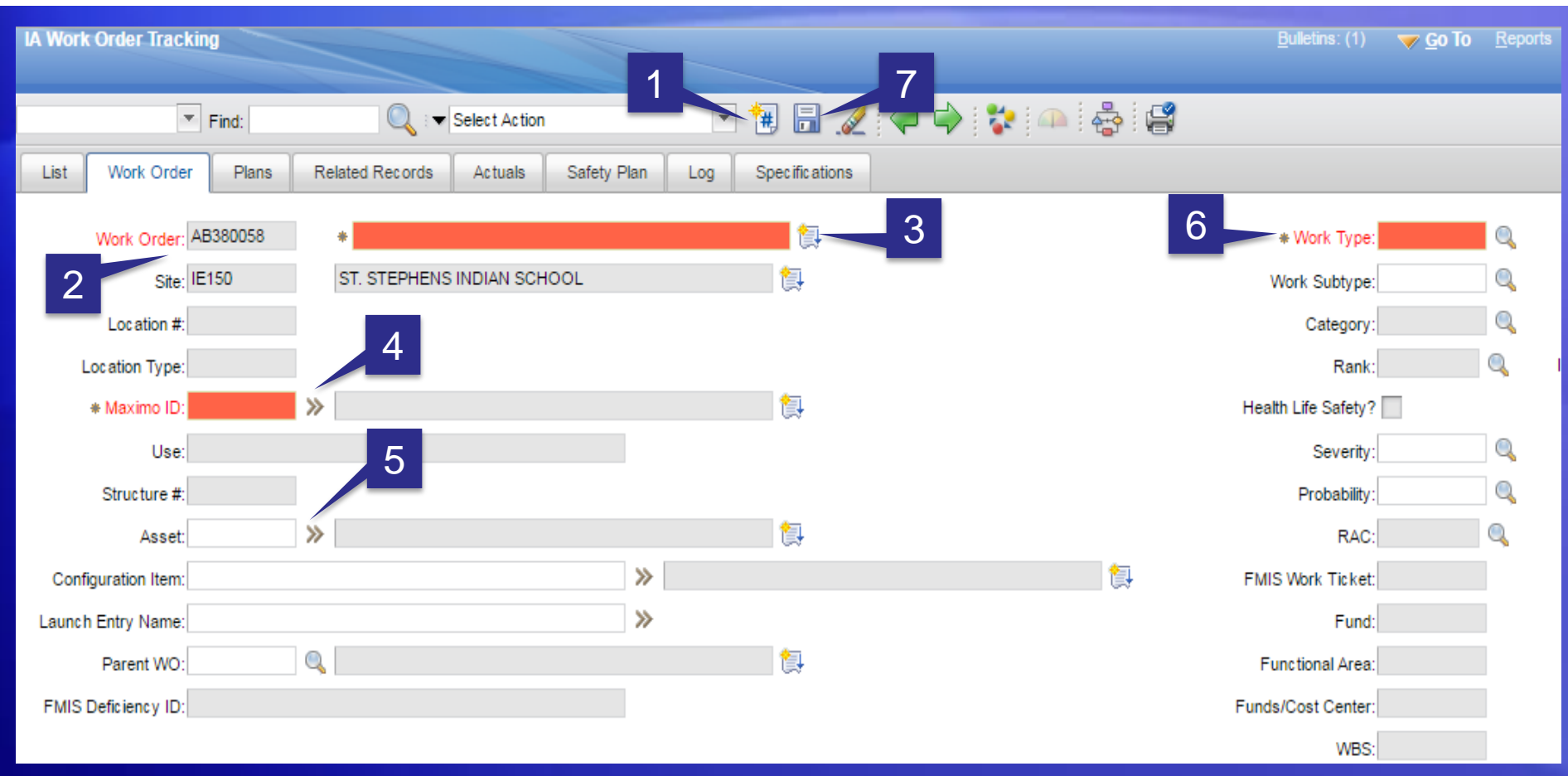

- 1. Click on 'New Work Order' icon.
- 2. Work Order number will auto populate.
- 3. Enter Work Order 'Description'.
- 4. Enter 'Maximo ID' (i.e. Location).
- 5. Enter 'Parent WO' (if applicable).
- 6. Enter 'Work Type'. 7. 'Save' the record.

### Parent / Standing Work Orders

- The link to the FBMS system and carry the correct FBMS line of accounting
- Work types:
	- RPFM Real Property Facility Maintenance
	- RPFO Real Property Facility Operations
- Pre-created and aligned with an equivalent Standing Order in FBMS
- Cannot be directly modified by users
- Associated with each location (6 per location)
- Child O&M Work Orders inherit the correct FBMS accounting string

# Attaching a Job Plan a Work Order

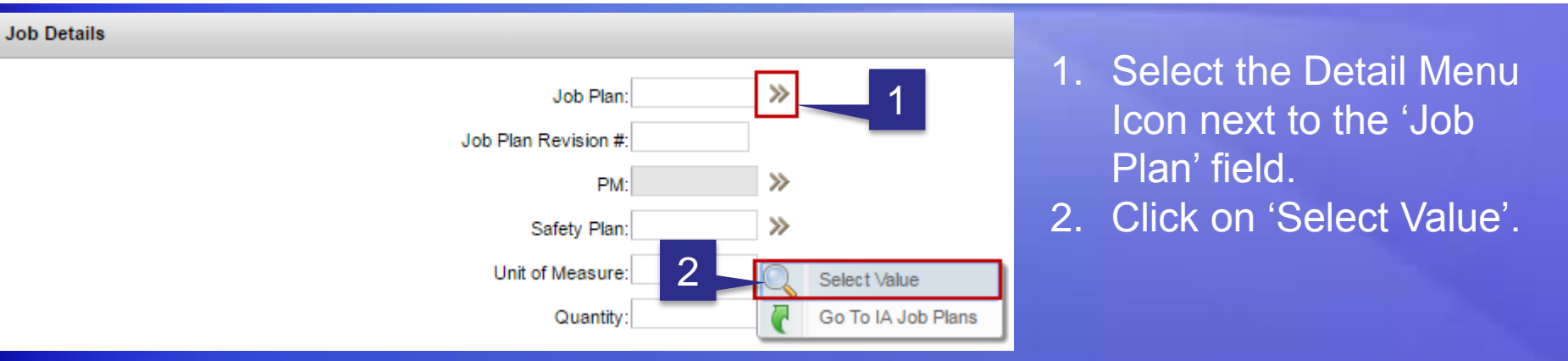

- 3. Make sure this box is unchecked.
- 4. Select 'Refresh'
- 5. Select 'Job Plan' number.

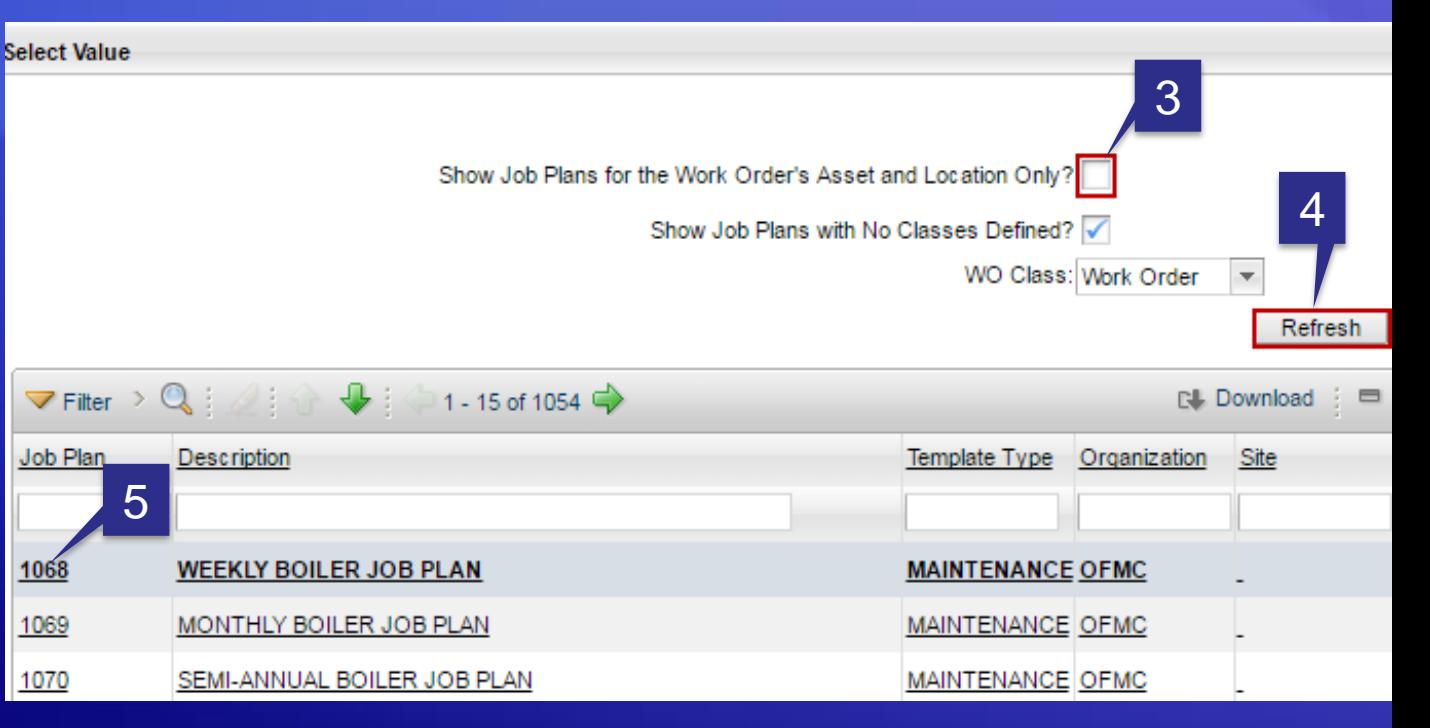

### Adding Planned Labor to a Work Order

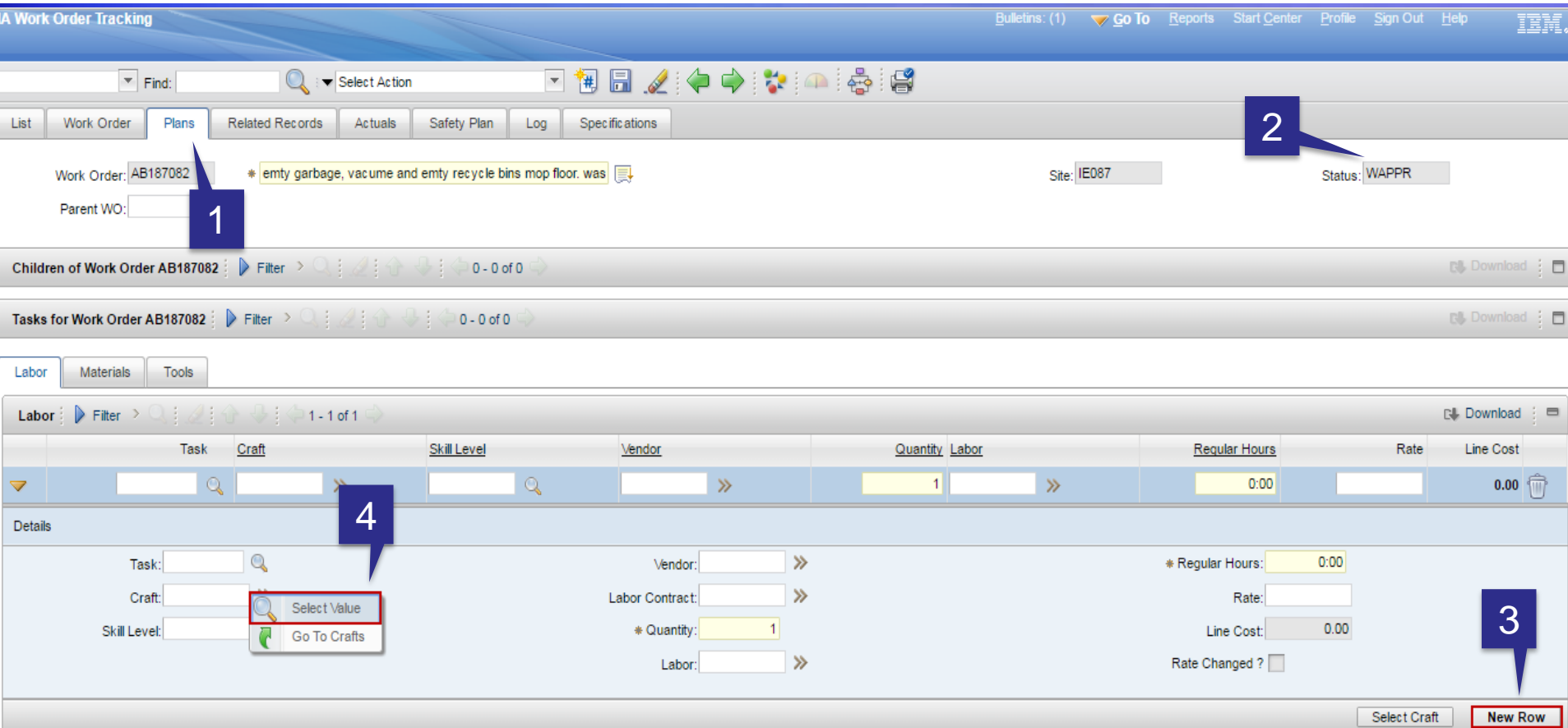

- 1. Make sure you are on the 'Plans' tab of Work Order Tracking application.
- 2. The work order must be in 'WAPPR' Status.
- 3. Select 'New Row'.
- 4. Click on the Menu Detail icon (next to the 'Craft' field) and click on 'Select Value'.

### Adding Planned Labor – Selecting a Craft

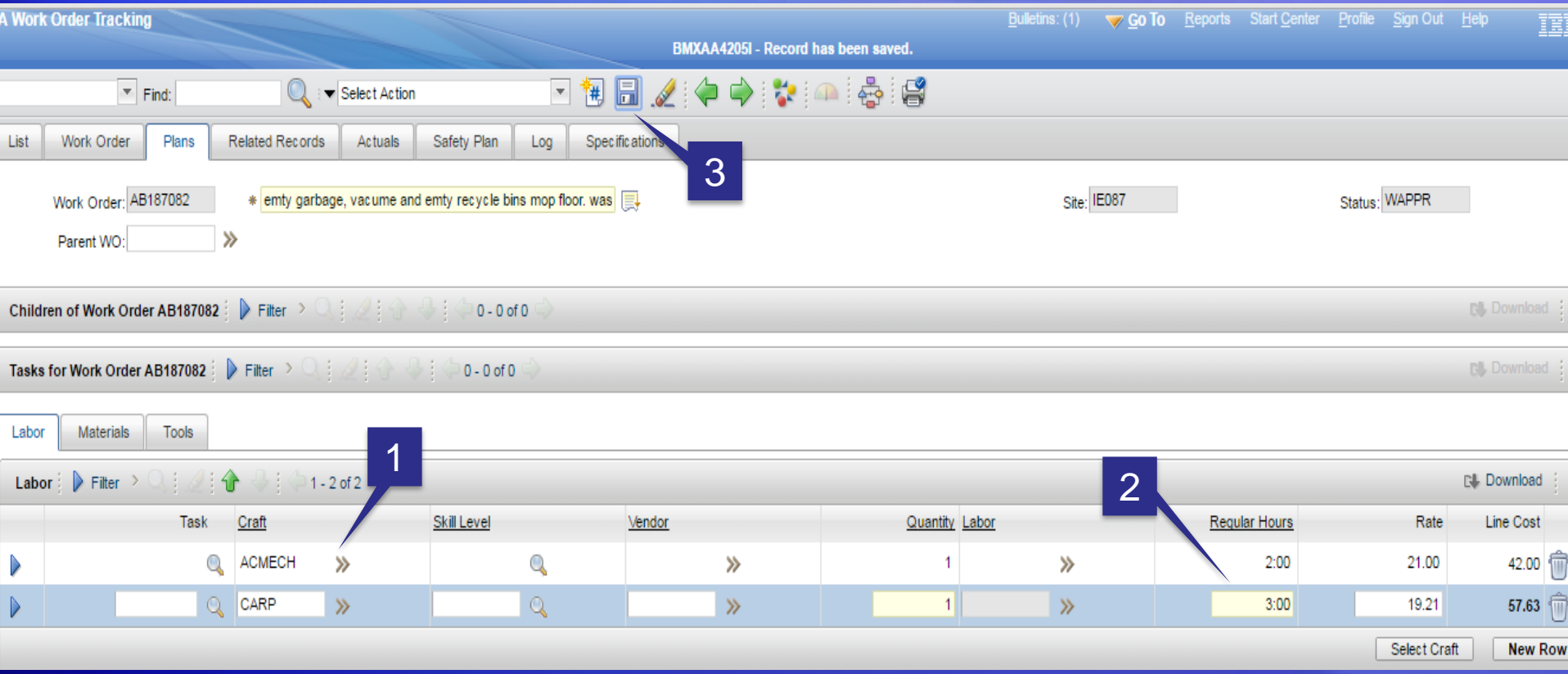

- 1. Add 'Craft' codes. A 'Craft' code reflects the type of qualification needed to perform the work (i.e. 'CARP' = Carpenter)
- 2. Enter (Estimated hour(s) to perform the work) into the 'Regular Hours' field.
- 3. Click on 'Save'.

### Adding Planned Materials

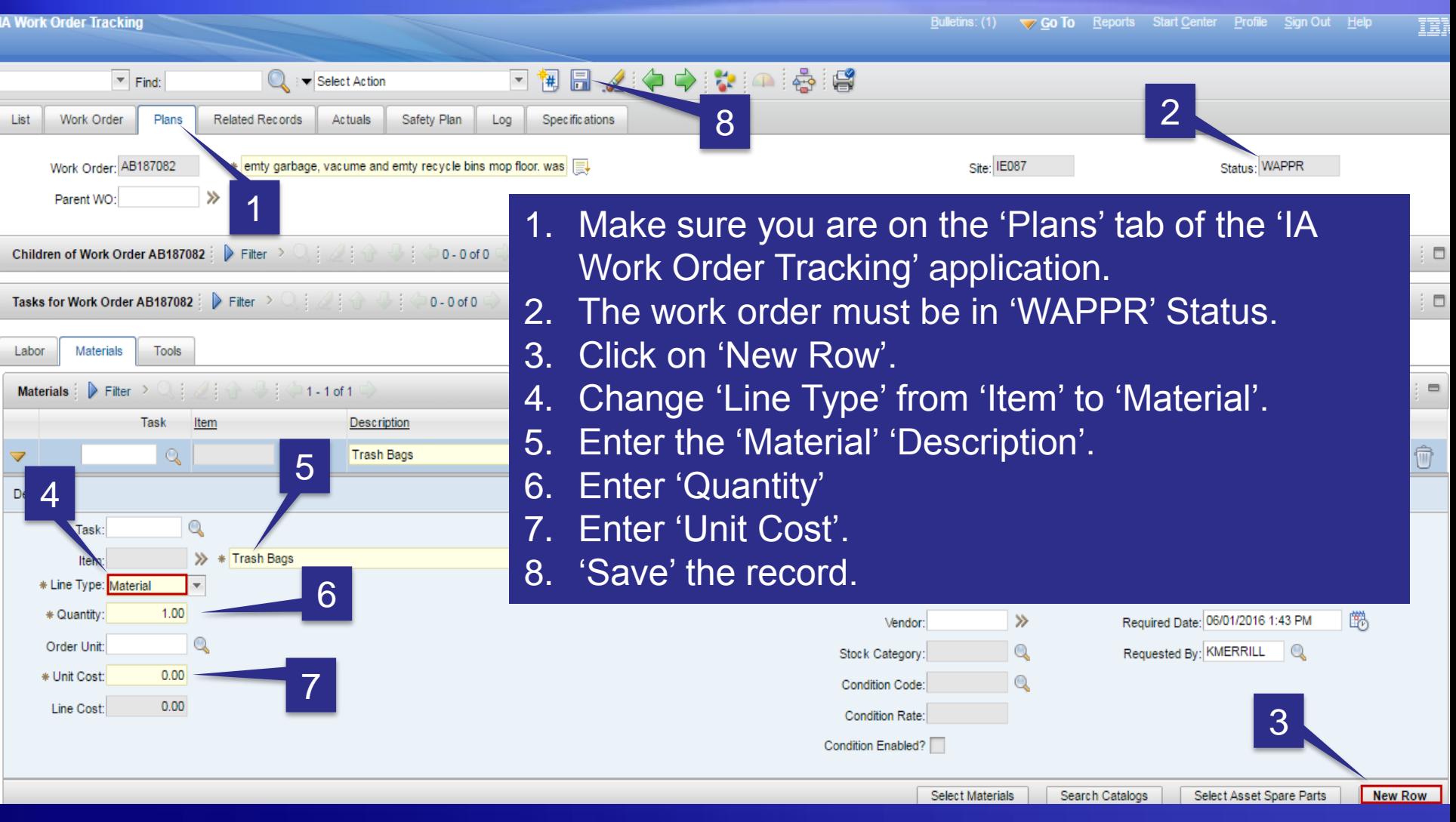

#### Changing the Status of a Work Order

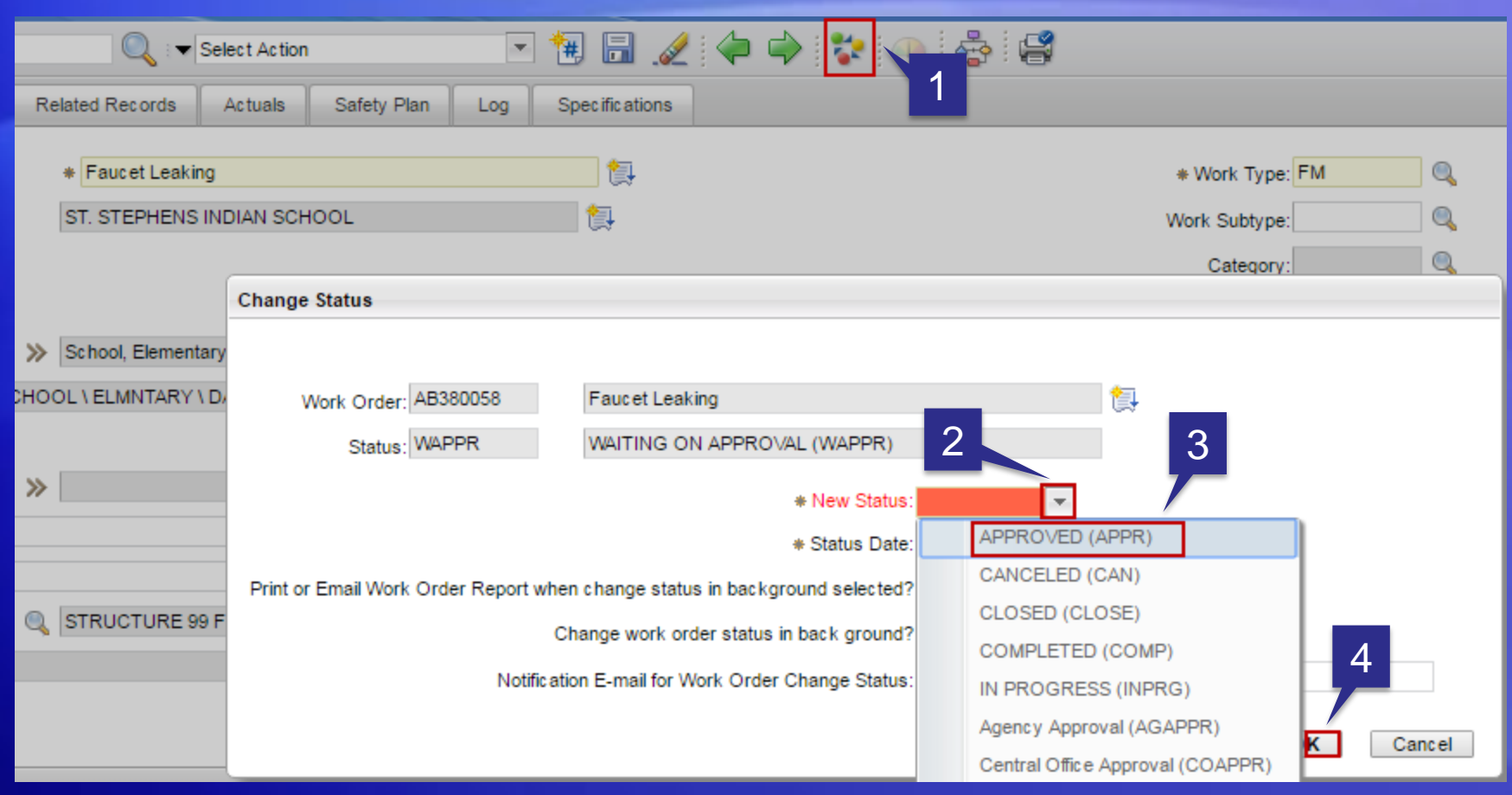

- 1. Click on the mulit-colored icon.
- 2. Select the down arrow for 'New Status'.

3. Select 'APPROVED (APPR)'. 4. Select 'OK' (Hidden behind the drop down menu).

.

# The Work Log Tab

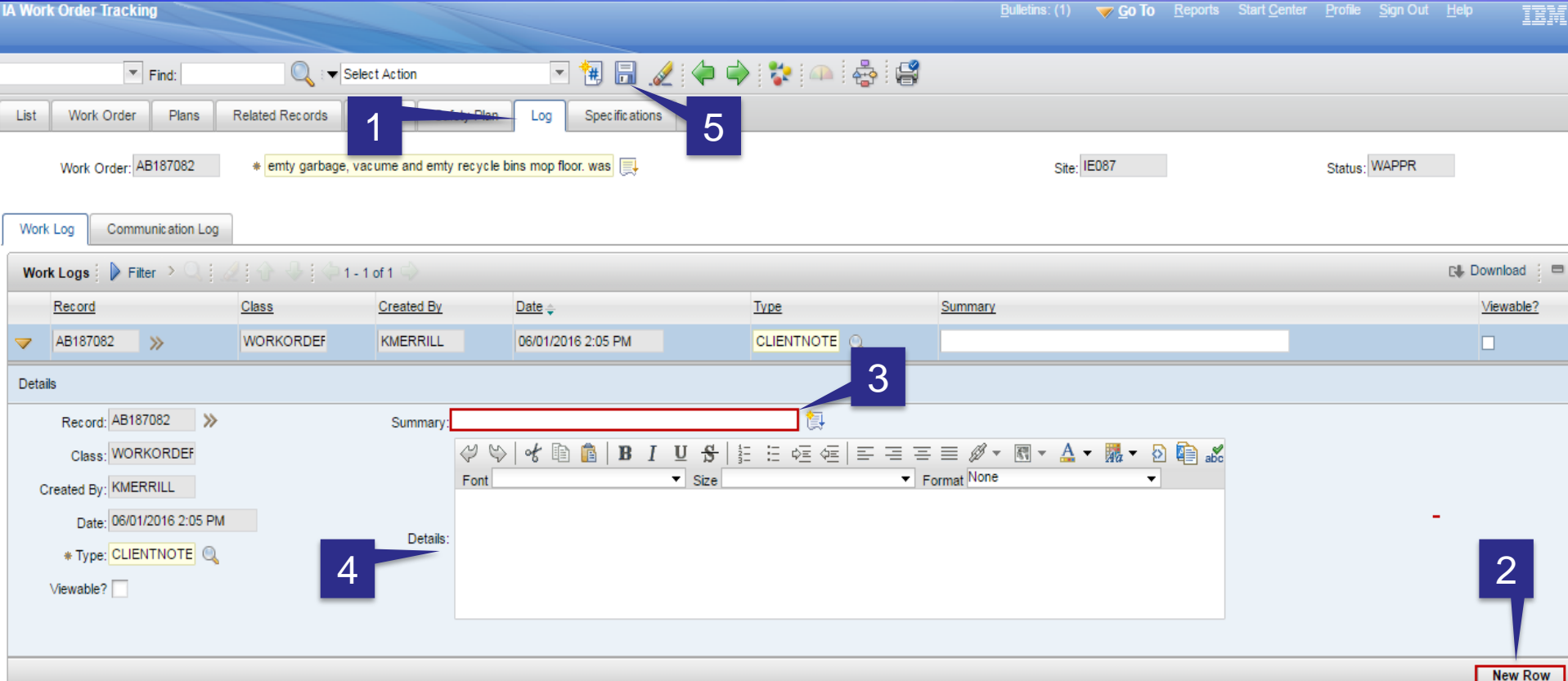

- 1. Make sure you are on the 'Log' tab in IA Work Order Tracking application.
- 2. Click on 'New Row' to create a new Log entry.
- 3. Enter a 'Summary' Description
- 4. Enter additional 'Detail' (if needed)
- 5. 'Save' the record.

# Reporting Time & Labor

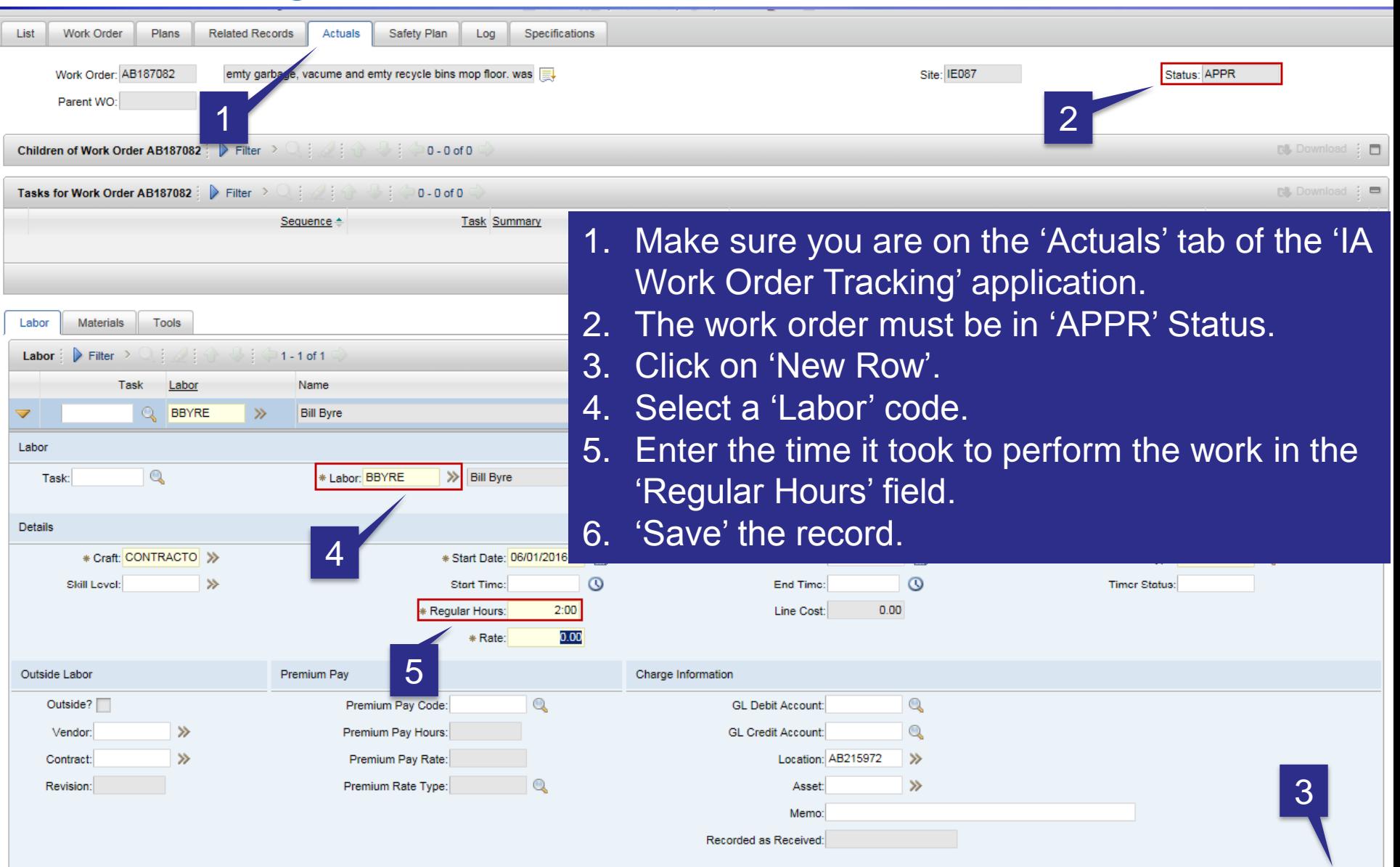

#### IA-FMS - O&M Work Orders

Select Labor

Select Planned Labor

New Row

### Reporting Materials

 $\gg$ 

 $\rightarrow$ 

Asset:

Rotating Asset:

Ī

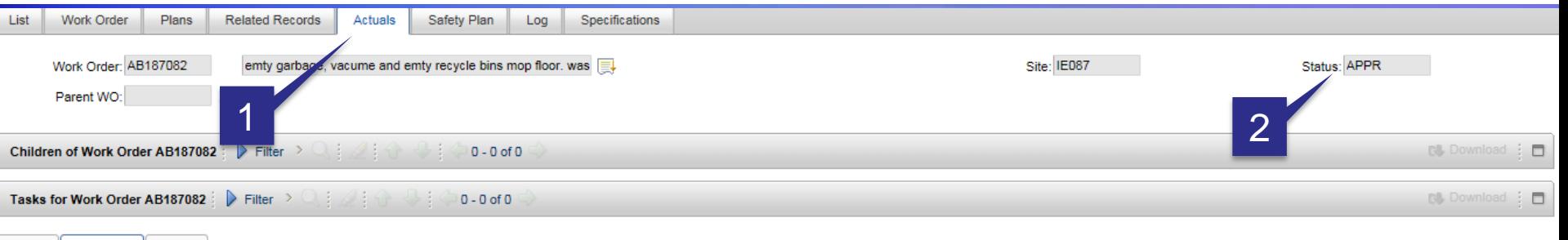

needed).

Outside?

Select Asset Spare Parts

**Issued To:** 

Select Reserved Items

'Material').

3

**New Row** 

 $\mathbb{Q}$ 

 $\mathbb{Q}$ 

 $\sim$ 

 $\gg$ 

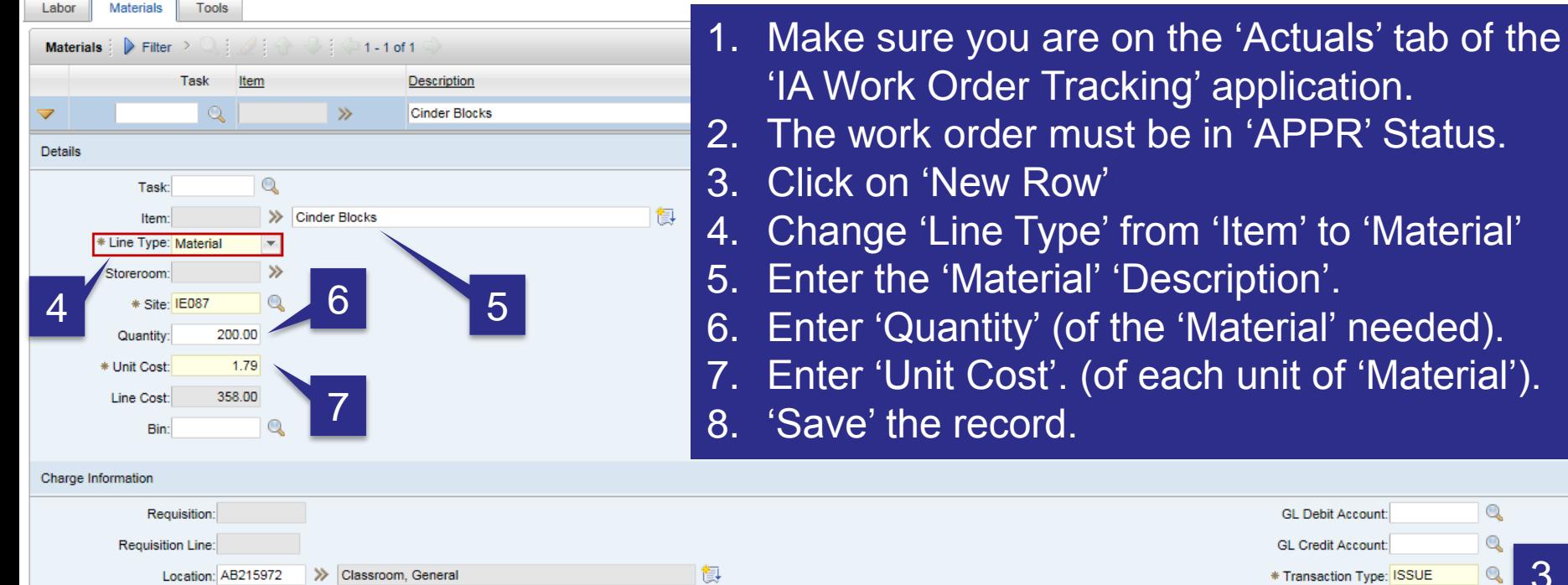

镇

#### IA-FMS - O&M Work Orders

**Select Materials** 

# Closing Work Orders

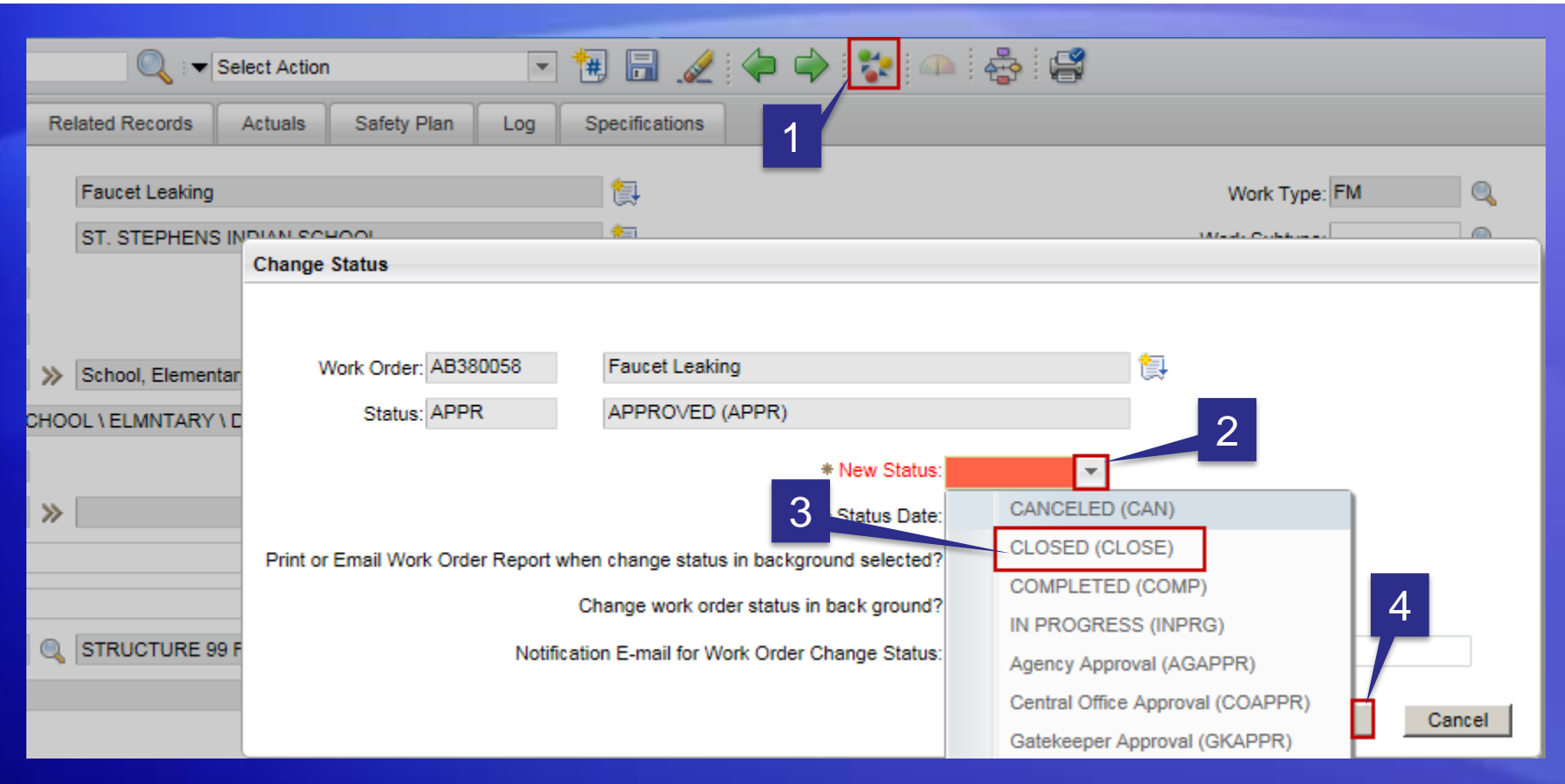

- 1. Click on the mulit-colored icon.
- 2. Select the down arrow for 'New Status'.

3. Select 'CLOSED (CLOSE)'. 4. Select 'OK'

## Updating Closed Work Orders

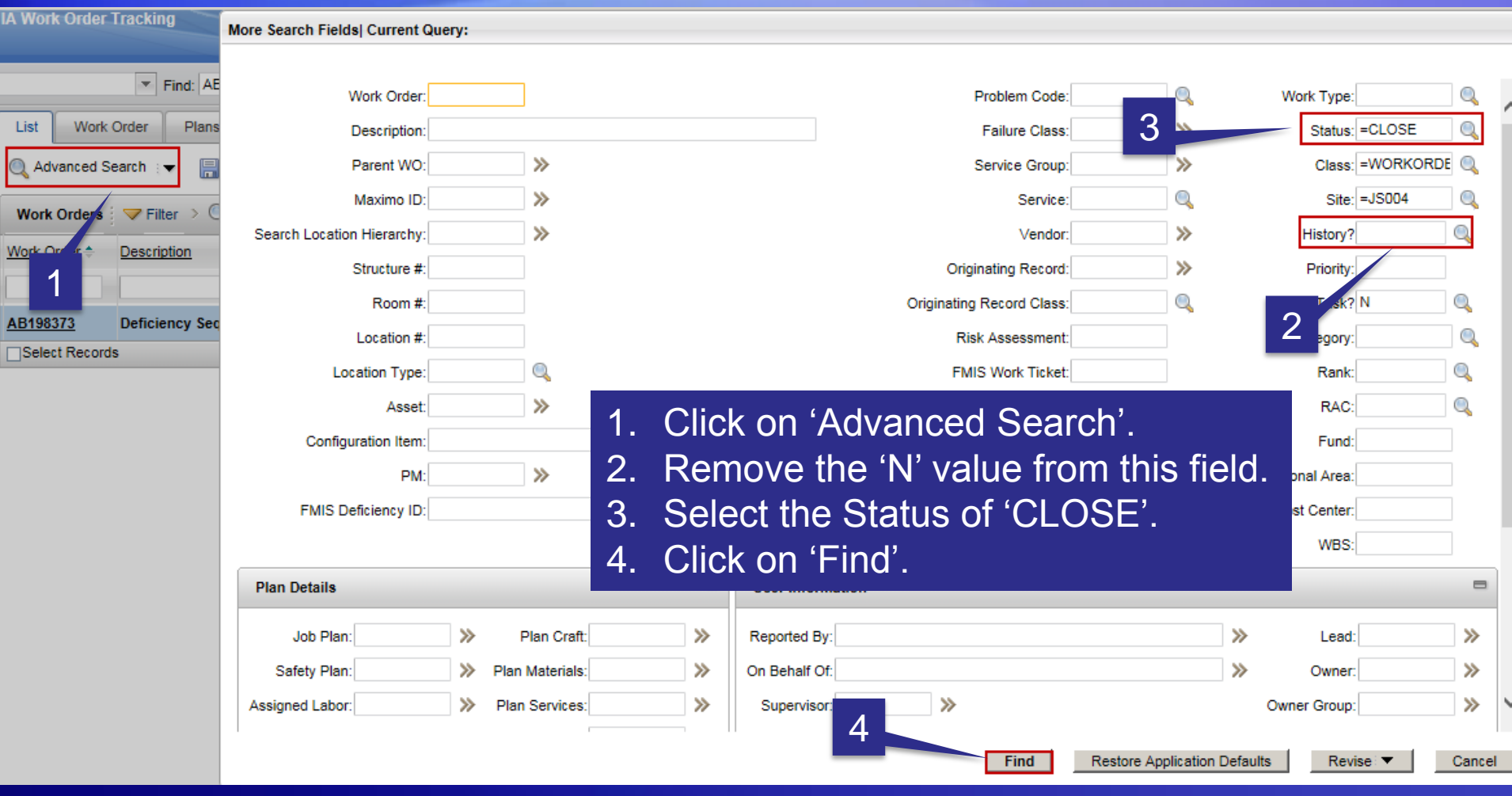

### Updating Closed Work Orders

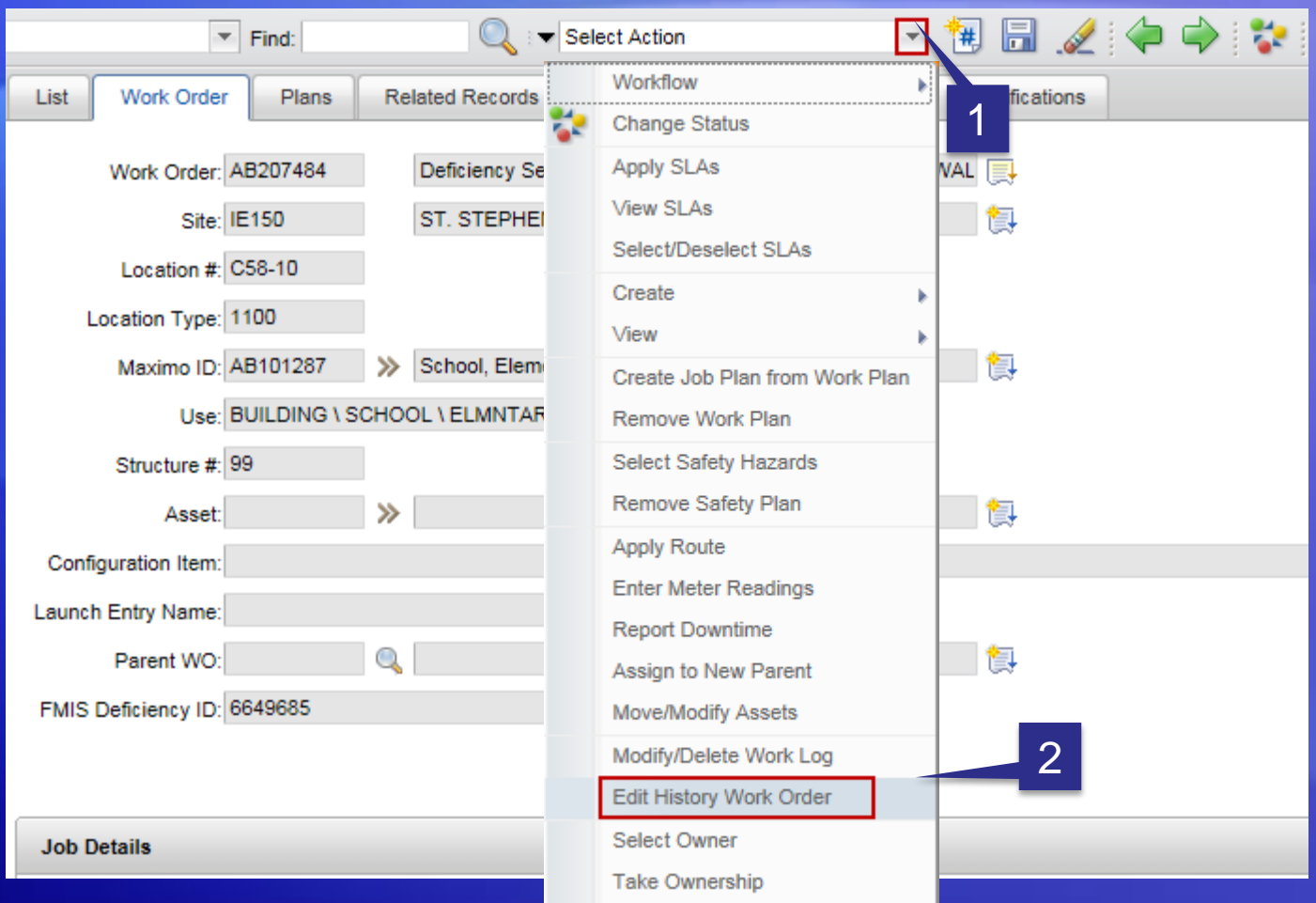

- 1. Click on the 'down arrow' next to the 'Select Action' field.
- 2. Select 'Edit History Work Order'.

# Updating Closed Work Orders

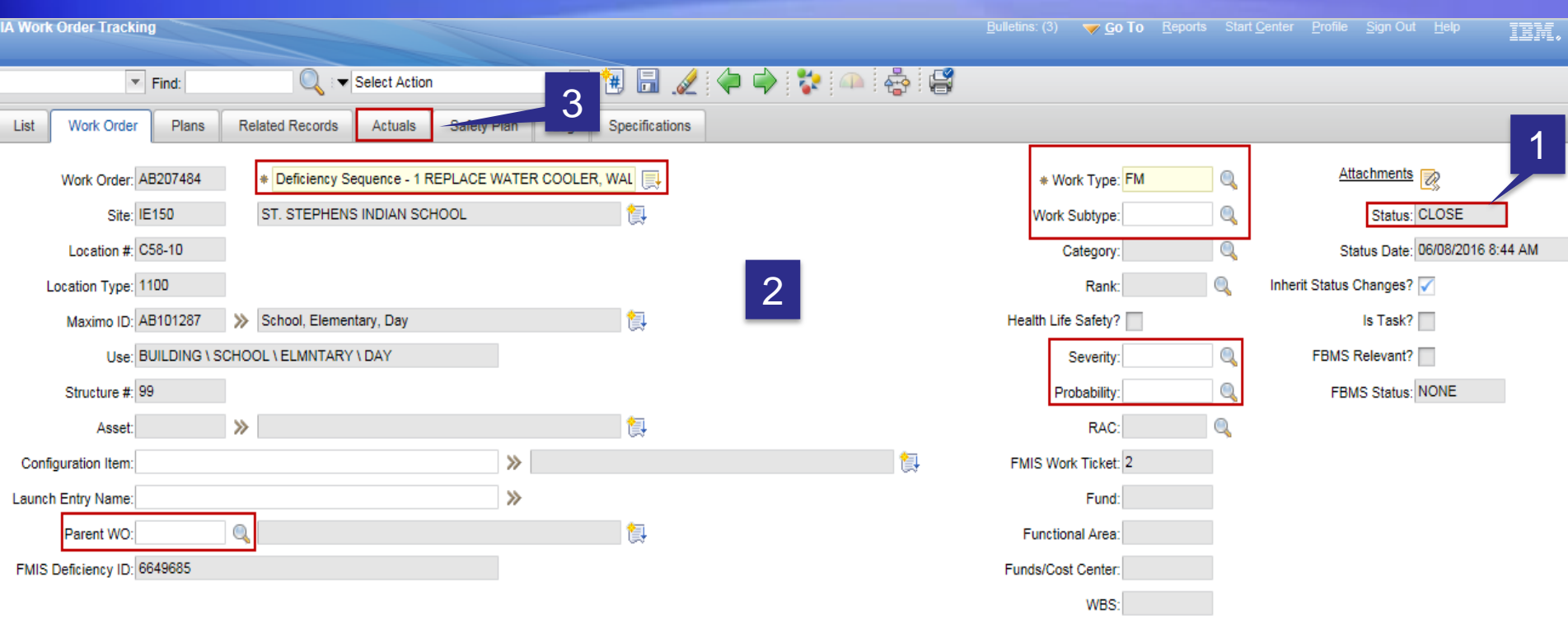

- 1. The Work Order 'Status' remains 'CLOSE'.
- 2. The fields outlined in RED can now be updated.
- 3. The information on the 'Actuals' tab which contains information on 'Labor' and 'Materials' tab can also be updated.

### Creating 'Follow Up' Work Orders

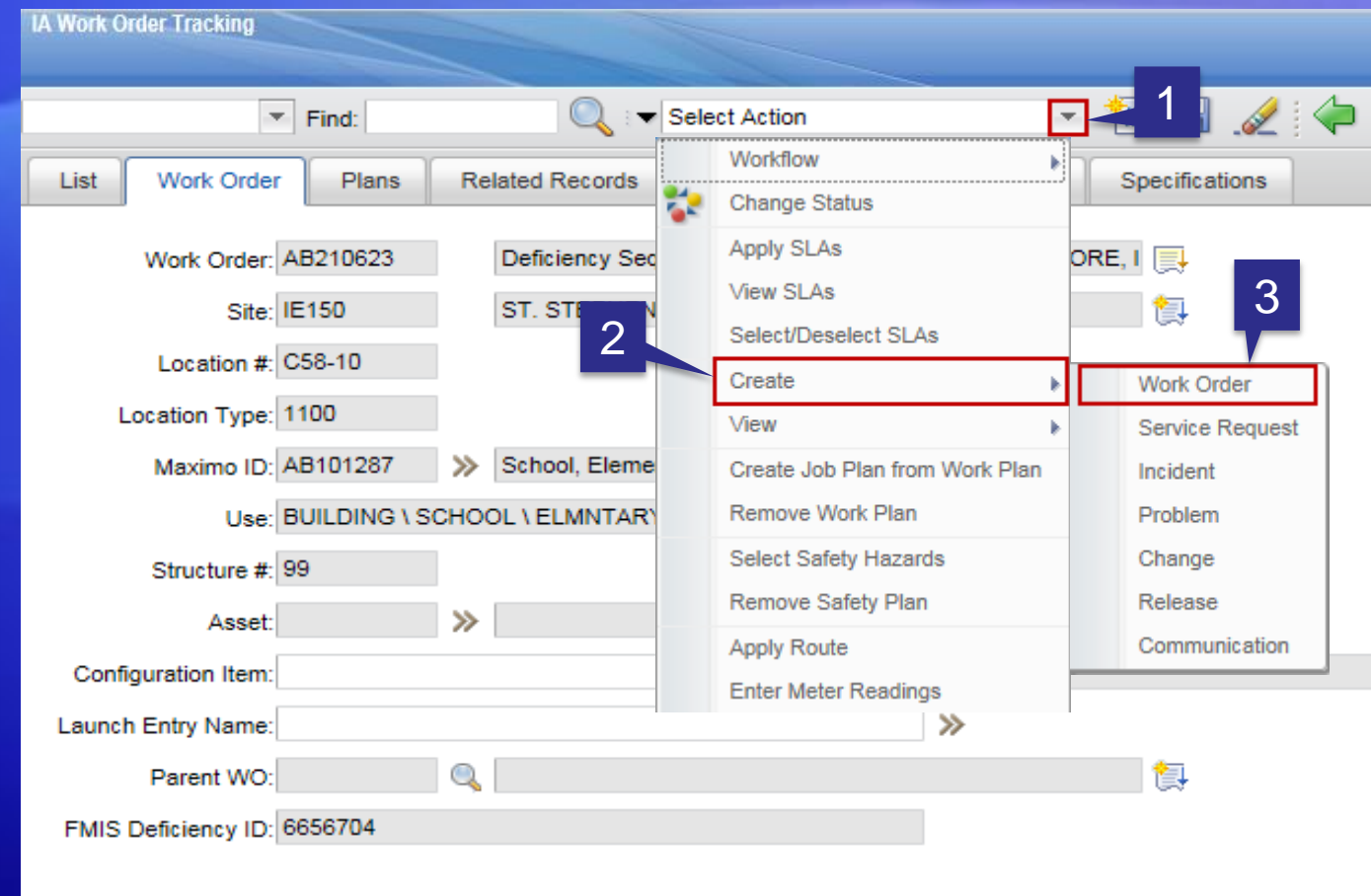

1. Click on 'down arrow' next 2. Select 'Create'. to the 'Select Action' field.

3. Select 'Work Order'.

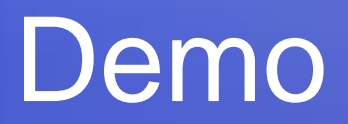

# **O&M Work Orders**